**PUSH üzenetek beállításának technikai leírása**

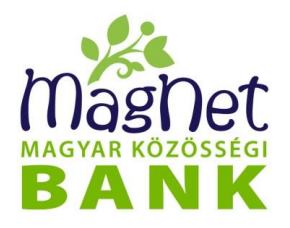

### **Tisztelt Ügyfelünk,**

2016. május 24-től a MagNet Bank bizonyos üzenetküldési formák esetében - a hagyományos SMS küldés mellett - lehetőséget biztosít az internetalapú **díjmentesen** igénybe vehető PUSH üzenetküldésre is. A lenti tájékoztató csak a szolgáltatás technikai beállításával kapcsolatban **nyújt segítséget, a PUSH üzenetküldés díjait a [lakossági](https://www.magnetbank.hu/dokumentumok/hirdetmeny/lakoss/lakossagi-bankszamlak-bankkartyak-es-kapcsolodo-szolgaltatasok-hirdetmenyei/hatalyos-hirdetmeny) és a [vállalati](https://www.magnetbank.hu/dokumentumok/hirdetmenyek/vallalati-hirdetmenyek/penzforgalmi-bankszamlak-bankkartyak/ha) hirdetmények, míg a szolgáltatás részletes leírását a [NetBank kézikönyv](http://www.magnetbank.hu/dokumentumok/hasznos) tartalmazzák.**

#### **Mi az a PUSH üzenet?**

Okos telefonoknál alkalmazott üzenet, értesítés küldési technológia. Az értesítések fogadásához aktív internet kapcsolat, valamint egy kompatibilis android vagy iOS készülékre telepített **MagNet Mobilbank [applikáció](https://play.google.com/store/apps/details?id=hu.netbank.netbankdroid)** szükséges.

PUSH értesítés önállóan, vagy SMS értesítéssel együtt is igényelhető. Beállítása valamennyi szolgáltatásnál a felhasználó feladata, de az Aláíró- és Megerősítő kódszó esetében ez lehet akár automatikus is. A PUSH üzenet korlátlan számú eszközre kérhető, amelyre feltelepítésre került a MagNet alkalmazás. A PUSH üzenetküldés - valamennyi SMS szolgáltatáshoz kapcsolódóan - **ingyenesen** vehető igénybe.

### **Az alábbi szolgáltatások esetében van lehetőség PUSH üzenetküldésre:**

- **Értesítés NetBankba történő – sikeres/sikertelen - belépésről**
- **Aláíró- és Megerősítő kódszó igénylése**: Az *Aláíró kódszó* egy egyszer használatos 8 karakterből álló számsor, melyet - a NetBank szolgáltatás keretében - a tranzakciók jóváhagyására kell használni.

A *Megerősítő kódszó* szintén egy egyszer használatos 8 karakterből álló számsor, melyet 2019. szeptember 14-től - a NetBank-, valamint a MagNet Mobilbank applikáció szolgáltatások keretében - bejelentkezéskor kell használni.

• **SzámlaInfo szolgáltatás:** A szolgáltatás keretében értesítés kerül kiküldésre a számlán történt jóváírásokról és terhelésekről (kivéve a bankkártyás tranzakciók), és a tranzakciót követő aktuális számlaegyenlegről.

## **A PUSH szolgáltatás igénybevétele / beállítása:**

- 1. Töltse le és telepítse a MagNet Mobilbank applikációt mobiltelefon készülékére. **Figyelem!** Csak a MagNet Bank oldalán [közzétett](https://www.magnetbank.hu/online/) applikációt használja!
- 2. A MagNet Mobilbank applikáción keresztül SMS-ben erősítse meg a mobiltelefonjának birtoklását PIN kóddal.
- 3. Állítsa be a NetBankján keresztül a kívánt szolgáltatás(ok) értesítési nyelvét.
- 4. Állítsa be NetBankján keresztül a kívánt szolgáltatást, vagy a szolgáltatások valamelyikét, ahol PUSH üzenetben szeretne értesítést kapni.

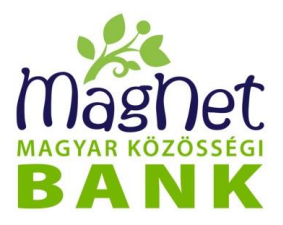

# **Értesítés NetBankba történő – sikeres/sikertelen – belépésről**

NetBankon történő beállítás:

- 1. Lépjen be a *Személyes / Értesítések (SMS, Push)* menüpontba és válassza ki az *Értesítés NetBankba történő bejelentkezésről* szolgáltatást.
- 2. Kattintson az "Értesítés Push üzenetben" mellett szereplő "Be" gombra.
- 3. Válassza ki az *Értesítés típusát* a megadott értékkészletből.
- 4. Véglegesítse a beállítást a "Módosítások mentése" gombbal.

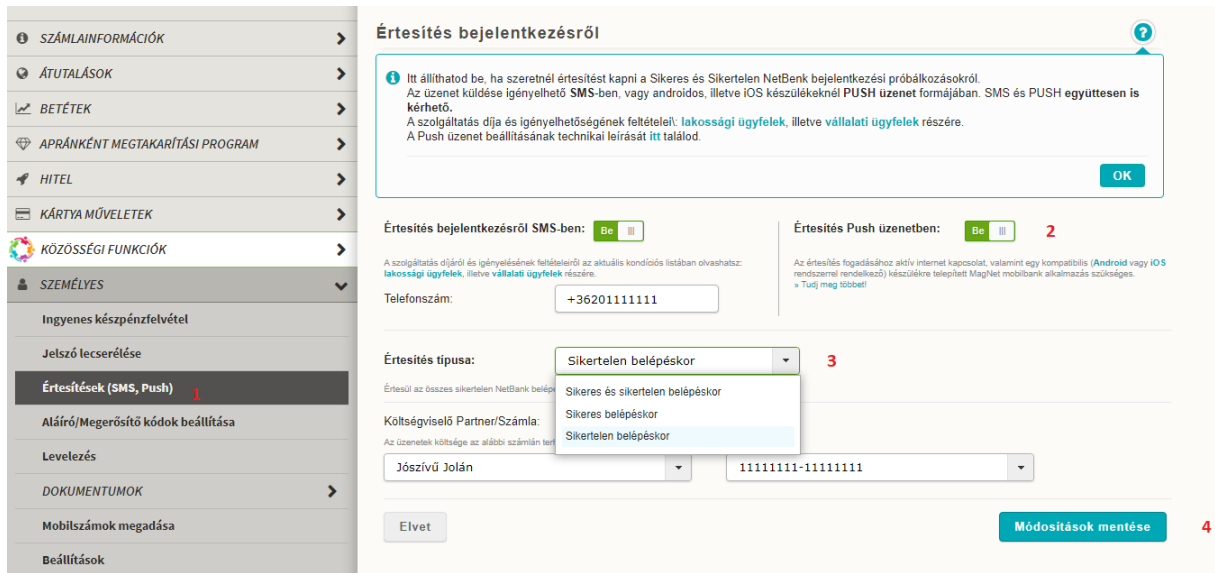

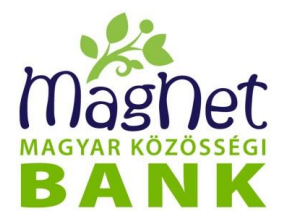

## **Aláíró- és Megerősítő kódszó igénylése**

### *Aláíró- és Megerősítők kódszavak* esetében az **ingyenes** PUSH üzenetküldés automatikusan kerül beállításra miután a MagNet Mobilbank applikáció sikeresen letöltésre és aktiválásra került.

NetBankon történő módosítása:

- 1. Lépjen be a *Személyes – Aláíró/Megerősítő kódok beállítása* menüpontba.
	- 2. Kattintson az "Biztonsági kód fogadása Push üzenetben" mellett szereplő *"Be"* gombra.
	- 3. Véglegesítse a beállítást a *"Módosítások mentése"* gombbal.

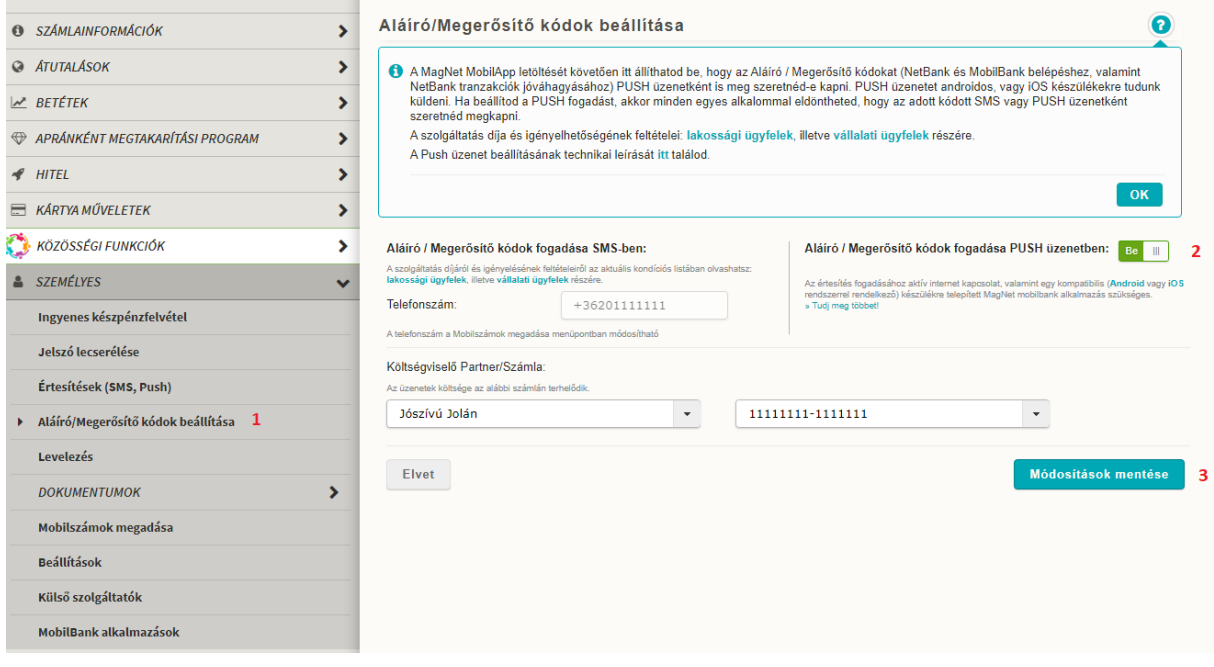

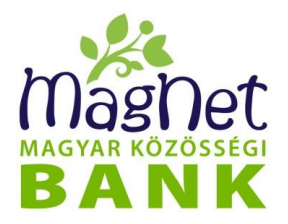

## **SzámlaInfo szolgáltatás**

NetBankon történő beállítás:

- 1. Lépjen be a *Értesítések (SMS,Push)/Tranzakciónkénti értesítés (Számlainfo)* menüpontba, majd kattintson az "Új értesítés létrehozása" gombra.
- 2. Válassza ki melyik számlához szeretné beállítani a szolgáltatást.
- 3. Válassza ki az *"Értesítés típusok"* közül, hogy milyen tranzakciókról szeretné megkapni a PUSH üzeneteket: a tranzakció típusokhoz limitösszeg is megadható.
- 4. Válassza ki az "Értesítés módjánál" a "PUSH" checkboxot.
- 5. Fogadja el a szolgáltatás szabályainak elfogadására szolgáló checkboxot.
- 6. Véglegesítse a beállítást a "Mentés" gombbal.

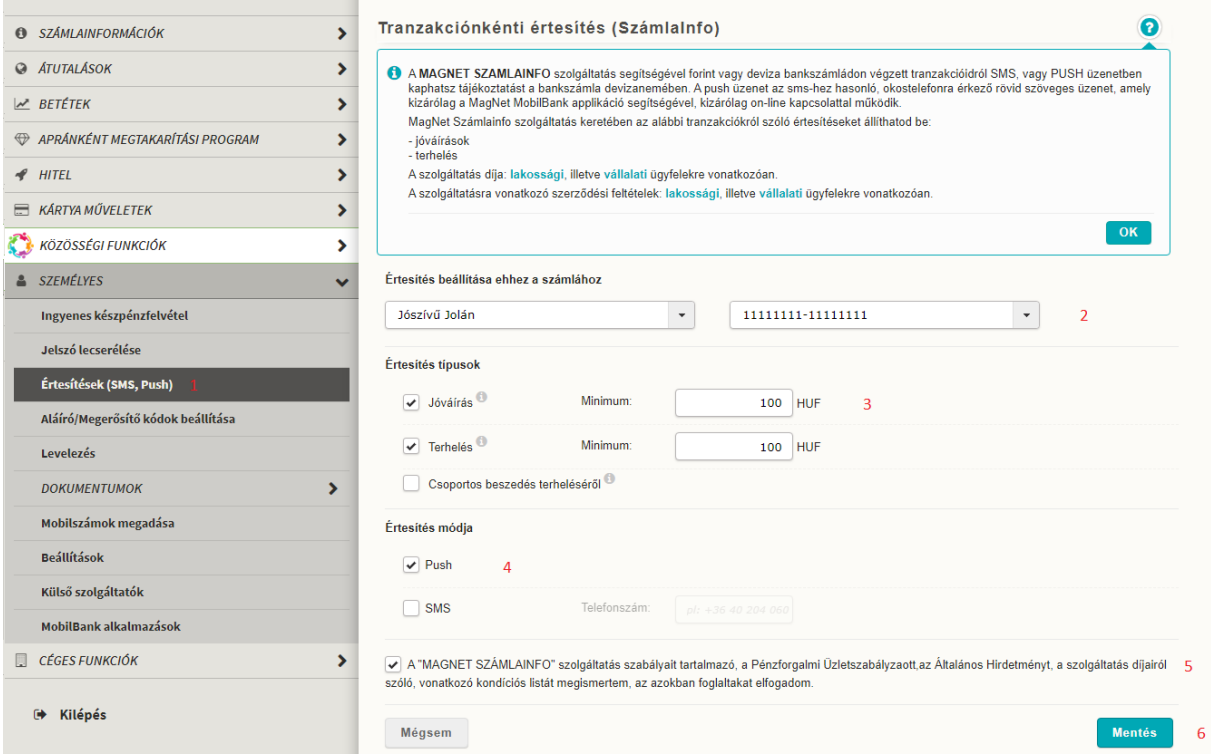